## **Creating PDF cover pages using LibreOffice**

This guide describes how you can create PDF cover pages for YajHFC.

To enable PDF cover page support in YajHFC, you will first have to install the YajHFC pdf plugin (it is already included in the default Windows installation for YajHFC 0.5.2 and up).

Due to limitations of the PDF format, you will have to create PDF forms where the cover page values are put into the form fields.

In this guide the cover page is created using LibreOffice / OpenOffice because it has built-in PDF support and is freely available for all platforms YajHFC supports from<http://www.libreoffice.org/>

Nevertheless, PDF forms created using other utilities (with MS Office for example) should work well, too.

## *Step-by-step guide*

- 1. Start LibreOffice Writer
- 2. Enter and format the static text (i.e. the text that should not be replaced with cover page information) as you would normally do:

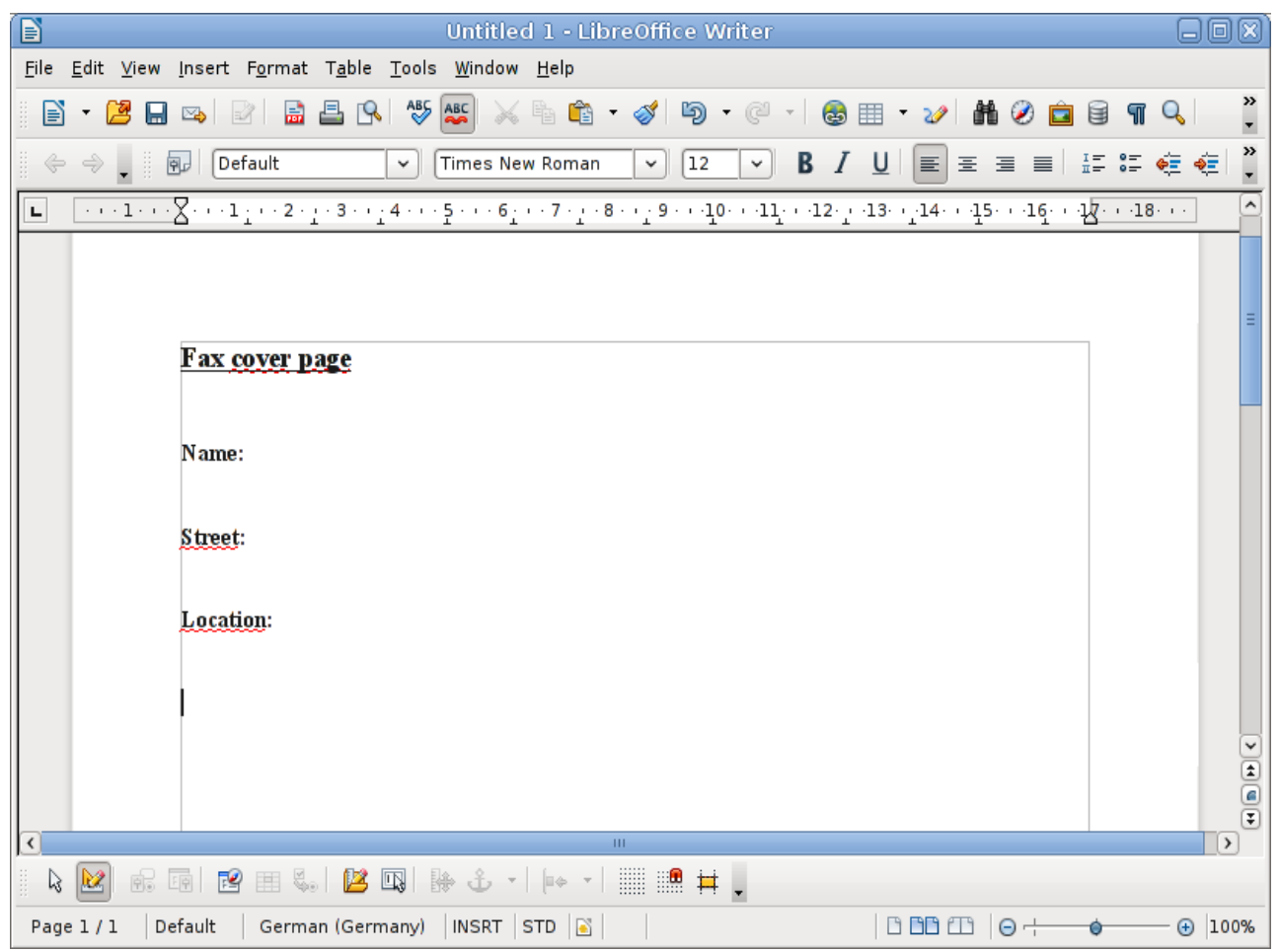

3. If not already visible, display the *Form Controls* toolbar:

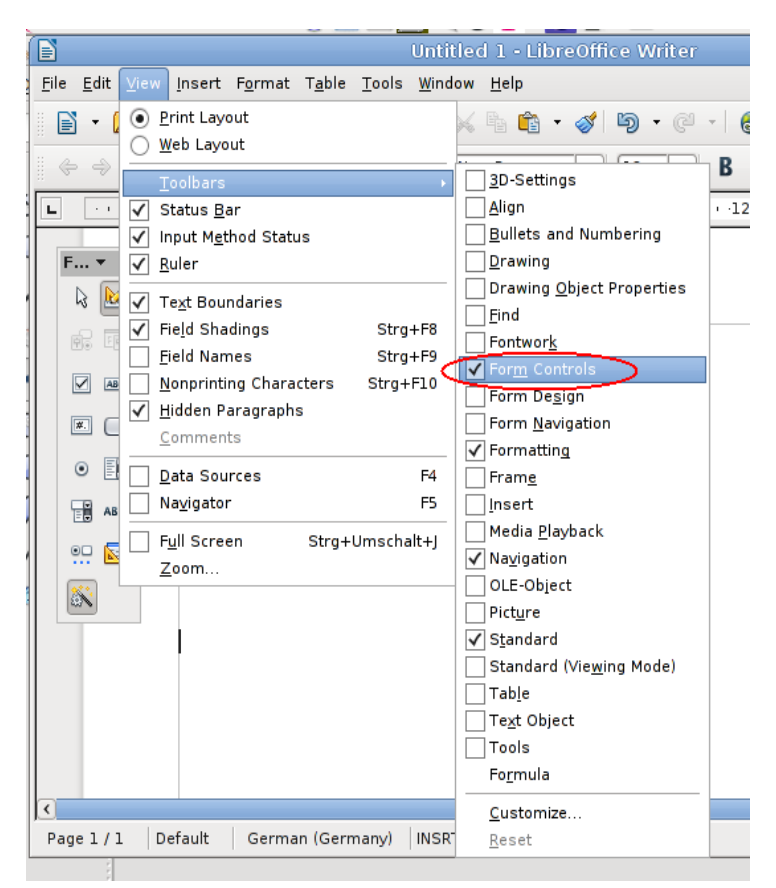

4. In the Form Controls toolbar, select the *Text Box* tool:

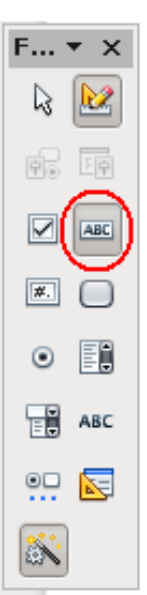

5. Draw a text box for each field you want to add (Name, Street and Location in the example):

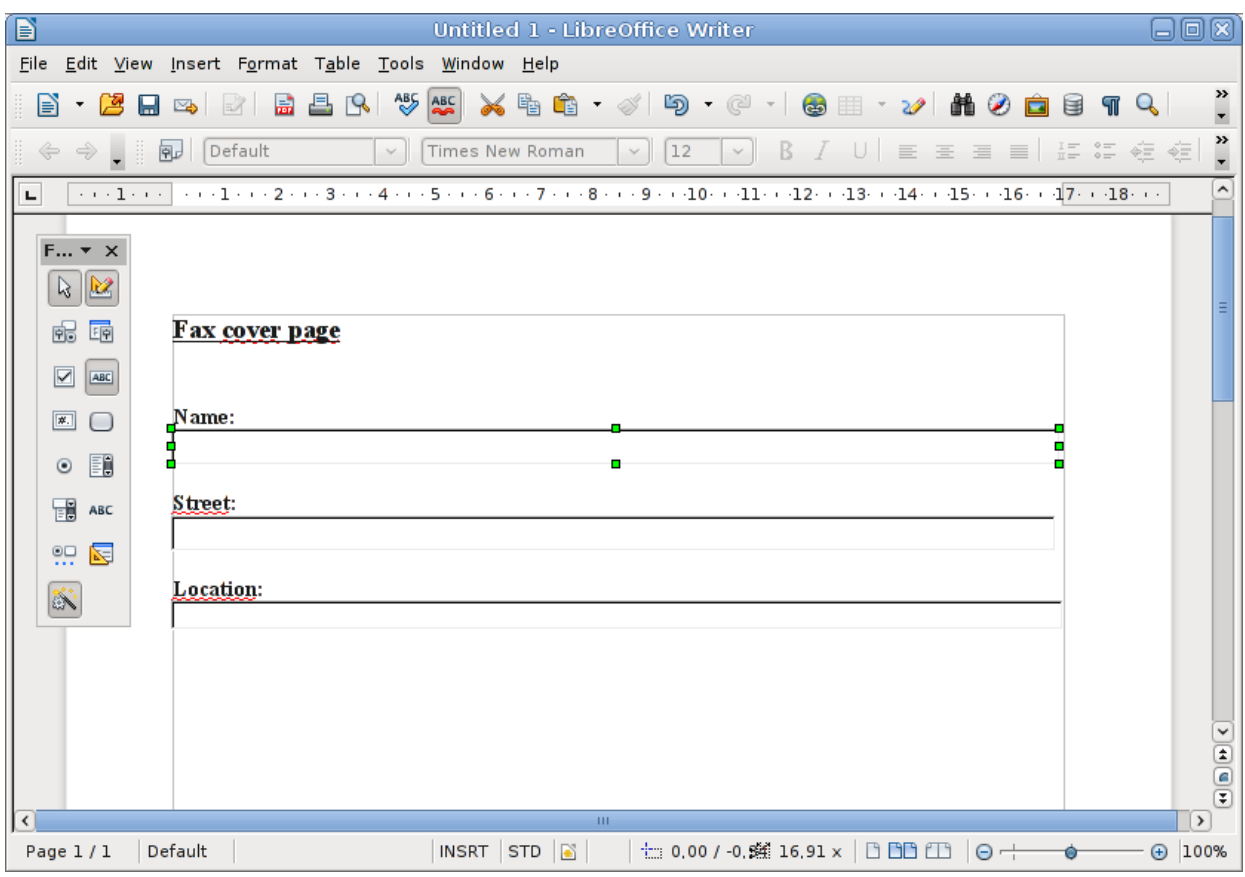

- 6. For each text box, modify its properties:
	- a) From the right-click context-menu, select *Control...*

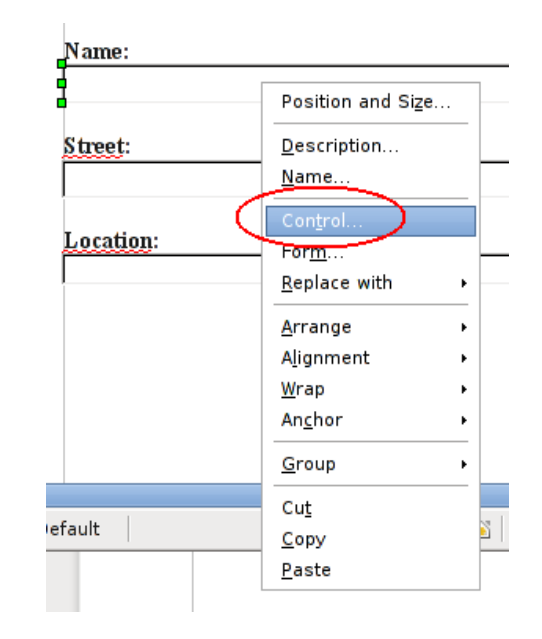

b) Set the property *Name* to the name of the desired cover page field.

In the example:

- set the Name of the "Name" field to name
- set the Name of the "Street" field to street
- set the Name of the "Location" field to location

For a list of available cover page fields, please see the [table at the end](#page-6-0) [of this document](#page-6-0)

It is probably also a good idea to set the *Border* to Without Frame and the *Font* to the font you would like to use, although this is not required for the cover page to work

7. When you are done with modifying the control properties, select *File*→ *Export as PDF.* In the export dialog make sure the *Create PDF form* option is checked.

The rest of the options are not important and can be set as you prefer.

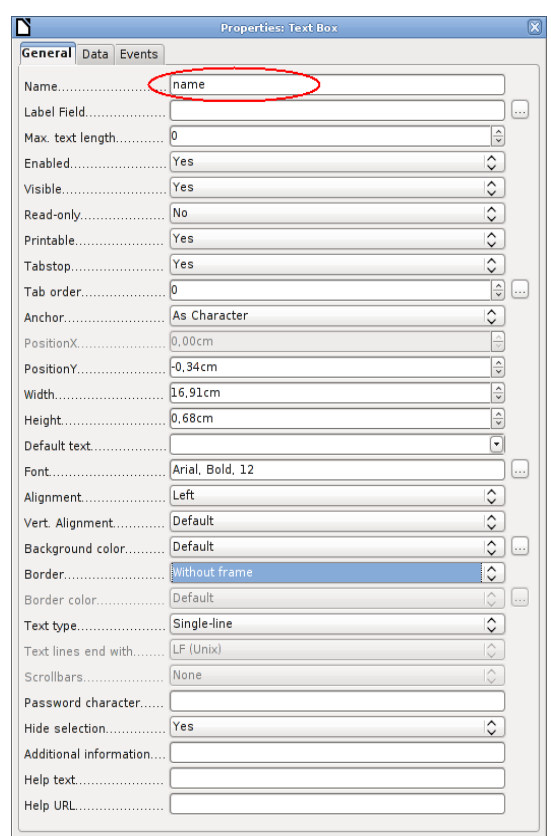

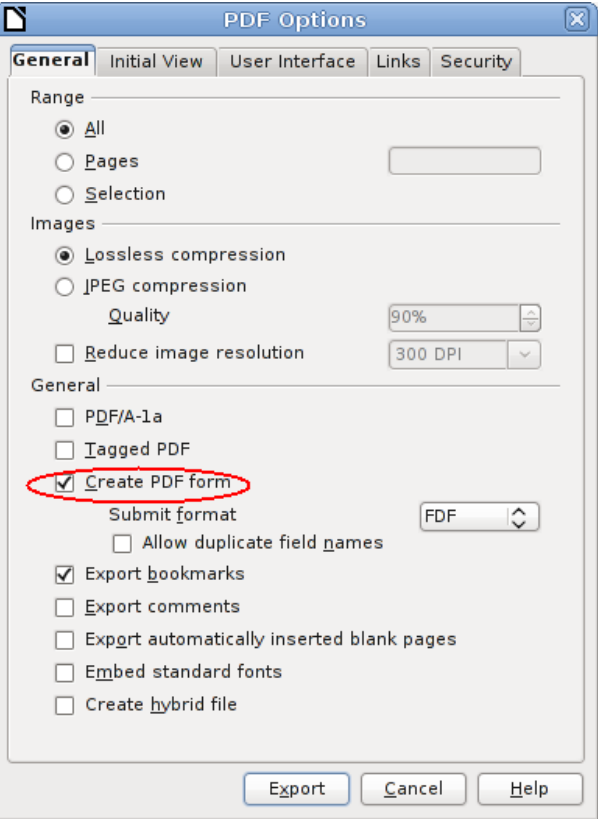

8. If you want, you can verify that the form works as intended using a PDF reader:

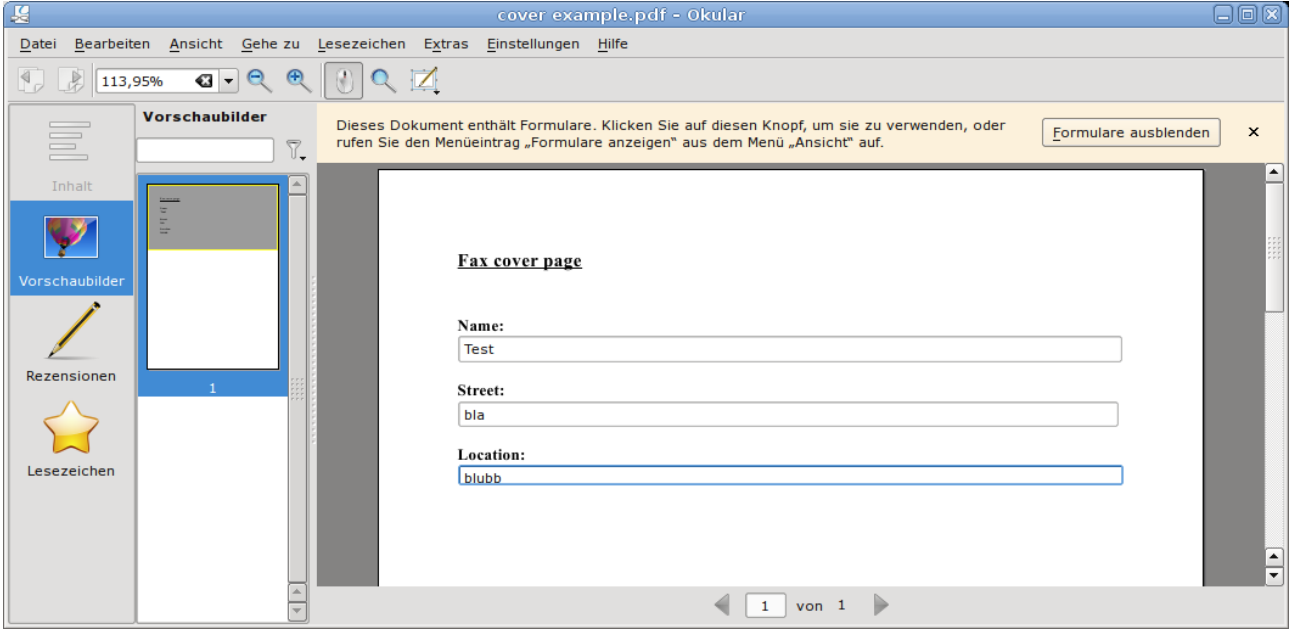

- 9. Test the cover page in YajHFC:
	- a) Open the send dialog
	- b) Add an recipient
	- c) Check *Use cover page*
	- d) Check *Use custom cover page*, click the browse button **and select the PDF** file you created in step 8
	- e) Click *Preview.* In the launched PDF viewer you should be able to see the filled out cover page.

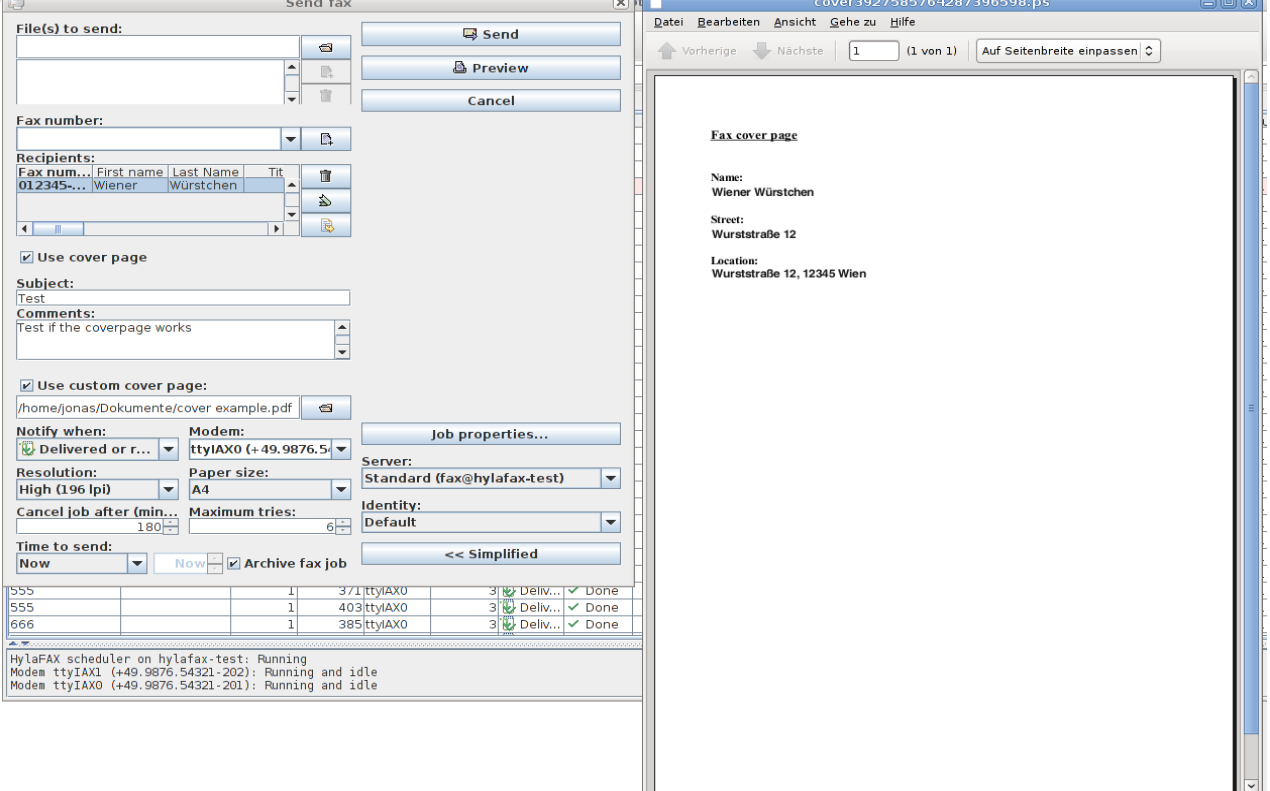

10. If the cover page looks as you want, you are ready. Else repeat the steps until it looks right.

You can find a larger example with more fields as cover-src.odt and cover.pdf in the examples subdirectory of the YajHFC distribution or at the following locations: <http://files.yajhfc.de/doc/examples/cover-src.odt> <http://files.yajhfc.de/doc/examples/cover.pdf>

## <span id="page-6-0"></span>*Available cover page fields*

The following form field names are recognized by YajHFC (case insensitively). Fields with names not in this table will be ignored.

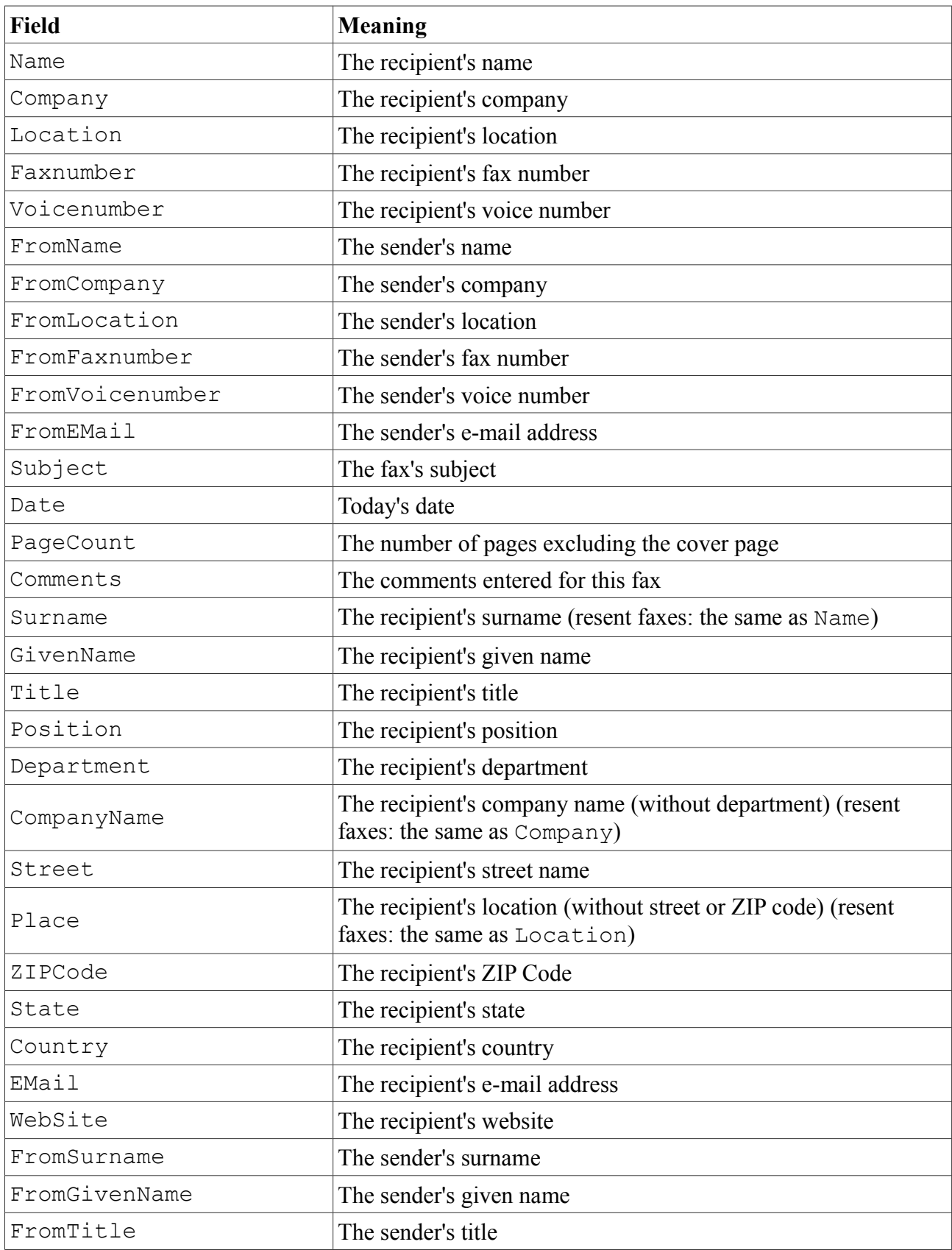

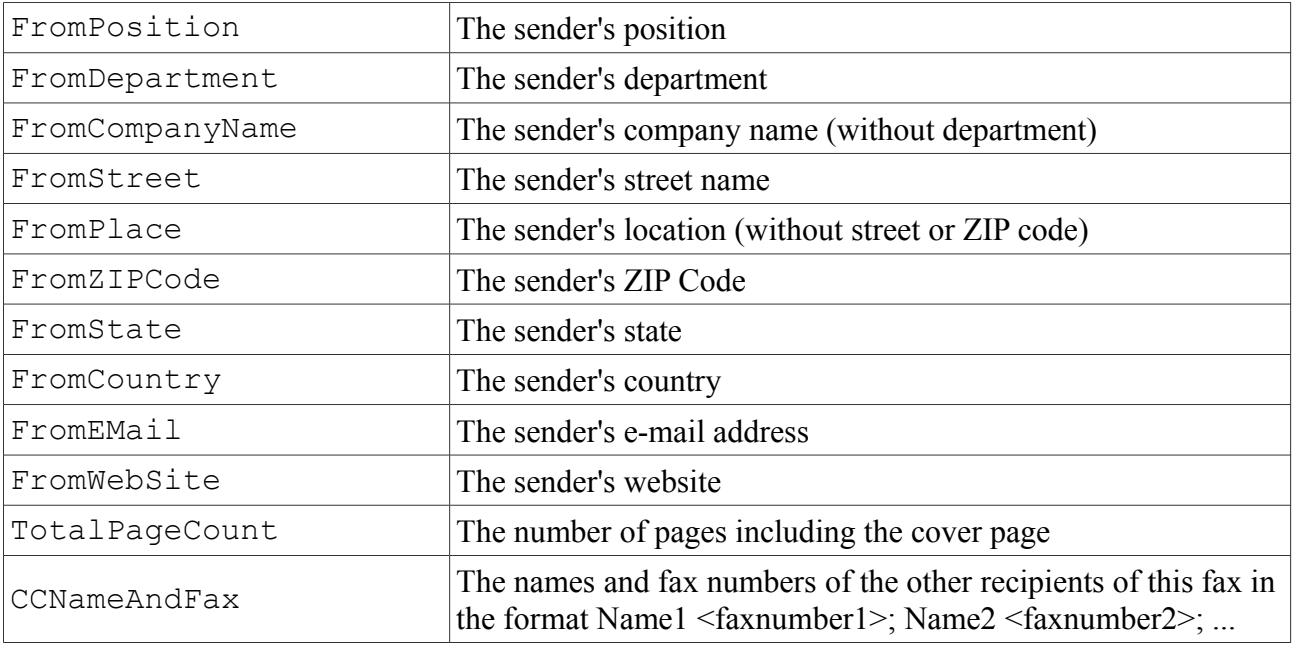